# **Übung 1 – Multimedia Programmierung**

### **Inhalt**

Einführung in das Flash Autorenwerkzeug

## **Aufgaben**

Zur Verdeutlichung der Grundkonzepte in Flash wird im Folgenden die Animation eines Fahrrads erstellt.

Machen Sie sich in der Übung mit dem grundlegenden Funktionen des Werkzeugs vertraut. *(Auf der Übungsseite gibt es dazu auch eine Kurzzusammenstellung der wichtigsten Funktionen.)* Bedenken Sie auch die jeweils dahinter liegenden Grundkonzepte aus der Vorlesung.

#### **Aufgabe 1: Grundkonzepte und Zeichenfunktionen**

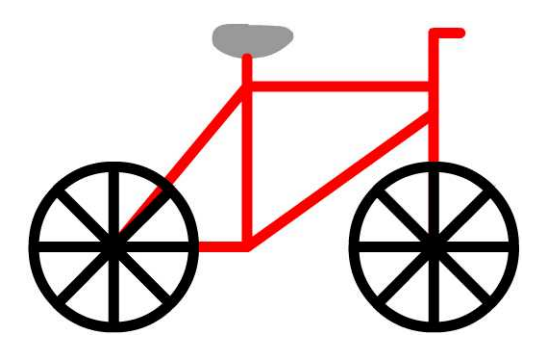

Erstellen Sie ein Fahrrad ähnlich der Abbildung. Gehen Sie dabei z.B. wie folgt vor:

- Zeichen Sie auf Bühne mit Hilfe des Ellipsenwerkzeuges einen Kreis ohne Füllung mit einer Linienstärke von 4. Durch drücken der Umschalt-Taste erhalten Sie einen runden Kreis.
- Für die Speichen ziehen sie (auf einer neuen Ebene) mit dem Linienwerkzeug eine gerade Linie von Nord nach Süd und von Ost nach West durch den Reifen. Markieren Sie beide Linien, kopieren Sie sie und fügen Sie sie an derselben Position ein. Danach drehen Sie sie um 45 Grad, um die dargestellten Speichen zu erhalten.
- Ziehen Sie einen Rahmen um den Kreis um ihn zu markieren. Danach kopieren Sie ihn und fügen ihn erneut ein um ein zweites Rad zu erhalten.
- Erstellen Sie eine zweite Ebene für den Rahmen und malen sie den Rahmen mit dem Linien-Werkzeug, Linienstärke: 4, Farbe: rot.
- Für den Sattel verwenden Sie am besten das Pinselwerkzeug.

Beachten Sie: Linien und Füllungen auf derselben Ebene verschmelzen zu einem Objekt und können danach nicht mehr verschoben oder auseinander gezogen werden. Deshalb wird beim Zeichnen üblicherweise für alle Objekte jeweils eine eigene Ebene verwendet! Es ist sehr zu empfehlen sich vor jedem Arbeitsschritt zu vergewissern, auf welcher Ebene man sich gerade befindet.

#### **Aufgabe 2: Bewegungstween**

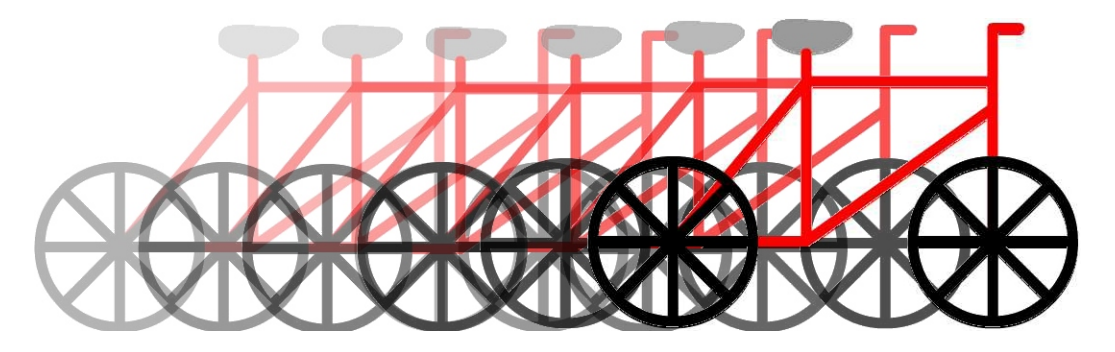

Das erstellt Fahrrad soll nun waagerecht von links nach rechts in einer Animation über die Bühne bewegt werden. Dazu soll ein Bewegungstween benutzt werden. Damit der Bewegungstween funktioniert, wird das Fahrrad in einen MovieClip konvertiert.

- Markieren Sie das komplette Fahrrad und wählen die Funktion *Modifizieren-> In Symbol konvertieren* (F8). Vergeben Sie einen Namen für das Symbol (*Fahrrad\_MC*) und wählen Sie *Links unten* als Referenzpunkt.
- Öffnen Sie die Bibliothek und vergewissern Sie sich, dass Ihr Symbol hier angezeigt wird. Beachten Sie, dass ein MovieClip nach außen hin als eine eigenständige Einheit zu betrachten ist und daher automatisch in einer Ebene liegt. Löschen Sie daher die noch vorhandenen leeren Ebenen auf der Hauptzeitleiste.
- Für die Animation erstellen Sie ein zweites Schlüsselbild bei Bild 60. Wählen Sie dazu im Kontextmenü (Rechtsklick) von Bild 60 den Punkt *Schlüsselbild einfügen*.
- In jedem Schlüsselbild können Sie nun die Eigenschaften des MovieClips verändern. Verschieben Sie das Fahrrad in Bild 60 nach rechts und in Bild 1 ein Stück nach links.
- Damit nun zwischen den beiden Schlüsselbildern interpoliert wird, klicken Sie das erste Schlüsselbild an und wählen Sie in der Eigenschaftsleiste unter Tween *Bewegung* aus. Nun erscheint ein Pfeil, der anzeigt, dass erfolgreich ein Bewegungstween eingerichtet wurde. Bewegen Sie den Abspielkopf über die Zeitleiste um eine Vorschau zu sehen.

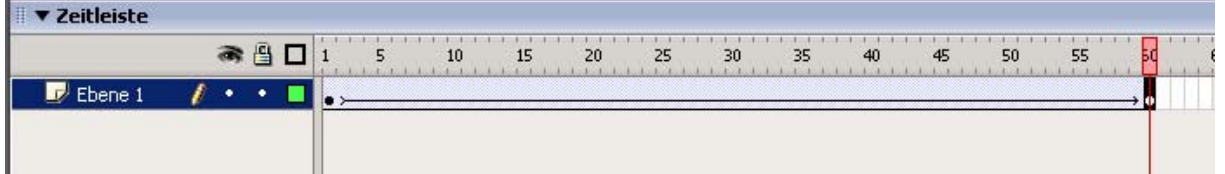

Beachten Sie: Der Inhalt von verschiedenen Schlüsselbildern ist voneinander unabhängig. Änderungen in einem Schlüsselbild werden nicht automatisch auf andere Schlüsselbilder übertragen. Vergewissern Sie sich vor jedem Arbeitsschritt, dass Sie sich im richtigen Schlüsselbild befinden.

#### **Aufgabe 3: Verschachtelte Zeitleisten und Instanzen**

Zusätzlich sollen sich die Räder des Fahrrads drehen. Dies kann über verschachtelte Zeitleisten realisiert werden. Im Falle dieser Übungsaufgabe

soll das sich drehende Rad in einen eigenen MovieClip gekapselt werden, der dann für beide Räder verwendet wird.

• Durch einen Doppelklick auf den MovieClip für das Fahrrad (*Fahrrad\_MC*) gelangt man auf die innere

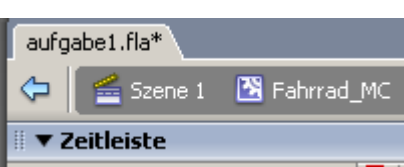

Zeitleiste des MovieClips. Oben auf der Zeitleiste wird stets angezeigt, auf welcher Zeitleiste man sich befindet.

- Ein Doppel- bzw. Dreifach-Klick auf eines der Räder des Fahrrads markiert das komplette Rad.
- Konvertieren Sie das Rad in ein Symbol (*Drehendes\_Rad\_MC*)
- Begeben Sie sich auf die innere Zeitleiste des Rad-Symbols.
- Markieren Sie dort abermals das gezeichnete Rad und animieren sie dieses. Dazu muss es zunächst gruppiert werden (*Modifizieren->Gruppieren*) oder alternativ in einen Movieclip (z.B. *Rad\_MC*). Dies ist notwendig, da Bewegungstweens nur für Symbole oder Gruppen erstellt werden können.
- Für den Bewegungstween erstellen Sie ein Schlüsselbild bei Bild 29 (stellen Sie sicher, dass Sie sich auf der richtigen Zeitleiste befinden!!). Drehen Sie in Bild 29 das Rad um 348 Grad (Eingabe im Transformationsfenster – Fenster lassen sich öffnen im Menü *Fenster*). Markieren Sie eines der vorhergehenden Bilder in der Zeitleiste und wählen Sie Eigenschaftsfenster den Bewegungstween aus. Wählen Sie außerdem im Eigenschaftsfenster *Drehen: Nach Rechts*, damit die Richtige Drehung interpoliert wird. Das Rad sollte sich nun drehen, wenn die Zeitleiste abgespielt wird.
- Gehen Sie zurück auf die Zeitleiste des *Fahrrad\_MC* (durch einen Klick auf *Fahrrad\_MC* im Zeitleisten-Fenster).
- Markieren Sie das zweite Rad (das noch nicht animiert wurde), löschen Sie es und ersetzen Sie es durch eine zweite Instanz des *Drehendes\_Rad\_MC*. Eine Instanz erstellen Sie, indem Sie den MovieClip vom Bibliotheks-Fenster auf die Bühne ziehen.
- Gehen Sie zurück auf die Hauptzeitleiste. Damit alle Animationen auch gleichzeitig abgespielt werden, müssen Sie den Film erst kompilieren. Wählen Sie dafür den Menüpunkt *Steuerung->Film testen*.

#### **Aufgabe 4: Formtween**

Um Farben und Formen zu verändern, kann man den Formtween verwenden. Die Farbe des Sattels des Fahrrads soll von grau auf grün überblendet werden. Erstellen Sie dazu im *Fahrrad\_MC* einen entsprechenden Formtween (analog zu den Bewegungstweens oben). Platzieren Sie dazu den Sattel am besten auf einer eigenen Ebene. Sie können ihn dazu einfach ausschneiden (*Strg + X*), eine neue Ebene hinzufügen, und dort den Sattel an der gleichen Position wieder einfügen (*Strg + Shift + V*).

#### **Aufgabe 5: Pfadbewegung**

Das Fahrrad soll nun noch an vordefinierten Pfad entlang fahren.

- Wählen Sie dazu im Kontextmenü für die Ebene auf der Hauptzeitleiste den Punkt *Pfad hinzufügen*. Dieser erstellt eine neue Pfad-Ebene.
- Zeichnen Sie in der Pfadebene den Pfad, z.B. eine Linie, die mit dem Pfeilwerkzeug verformt wird.
- 
- Platzieren Sie das Fahrrad in Bild 1 mit seinem Registrierungspunkt genau auf dem Beginn des Pfades und in Bild 60 auf dem Ende des Pfades. Wenn es eingerastet ist (Bedarf oft etwas "Probieren"), bewegt es sich entlang des Pfades.

Übung 1 – Multimedia Programmierung Sommersemester 2007

• Um den Pfad sichtbar zu machen, muss er noch auf eine zusätzliche Ebene kopiert werden. Schließlich muss das Fahrrad noch entsprechend gedreht werden, damit es immer senkrecht auf dem "Boden" steht.